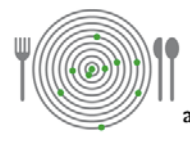

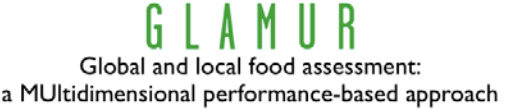

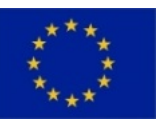

**Grant Agreement no**: 311778

**Project acronym**: GLAMUR

**Project title**: Global and Local food chain Assessment: a Multidimensional performance-based approach

**Call identifier**: FP7-KBBE-2012-6-singlestage

**Activity code:** KBBE.2012.2.5-03: A comparative analysis of global versus local food supply chains

# D 3.4 Database of Impacts

The database is **online** available. It can be found at:

- **<http://glamur.vsm-hosting.nl/Default.aspx>**
- or click on 'Database of impacts' on the GLAMUR website [\(www.glamur.eu\)](http://www.glamur.eu/) at the bottom of the page

If you do not have an own username and password you can have a look at the database (but not edit data) by: **Username = guest**

**Password = guest**

A manual of the database is enclosed as Annex

**Due date of deliverable**: December 2014 **Actual submission date**: August 2015

**Start date of project:** 1 February 2013 **Duration**: 36 months **Authors**: CLM, NL

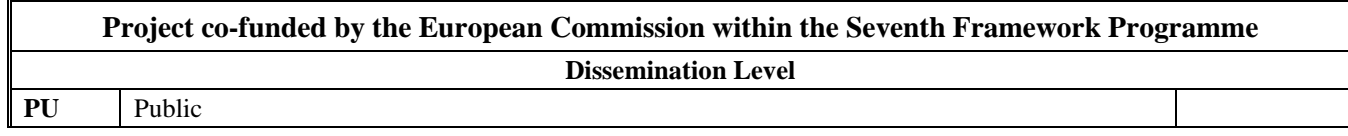

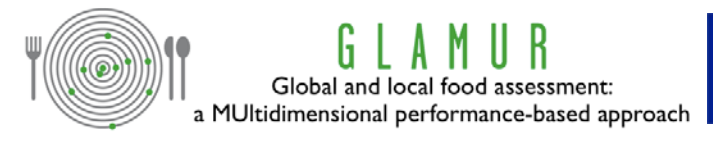

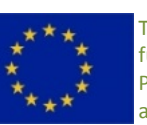

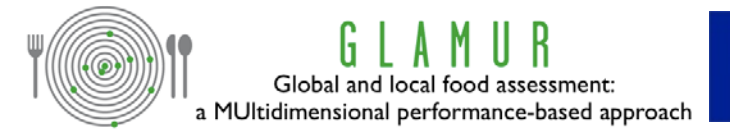

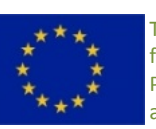

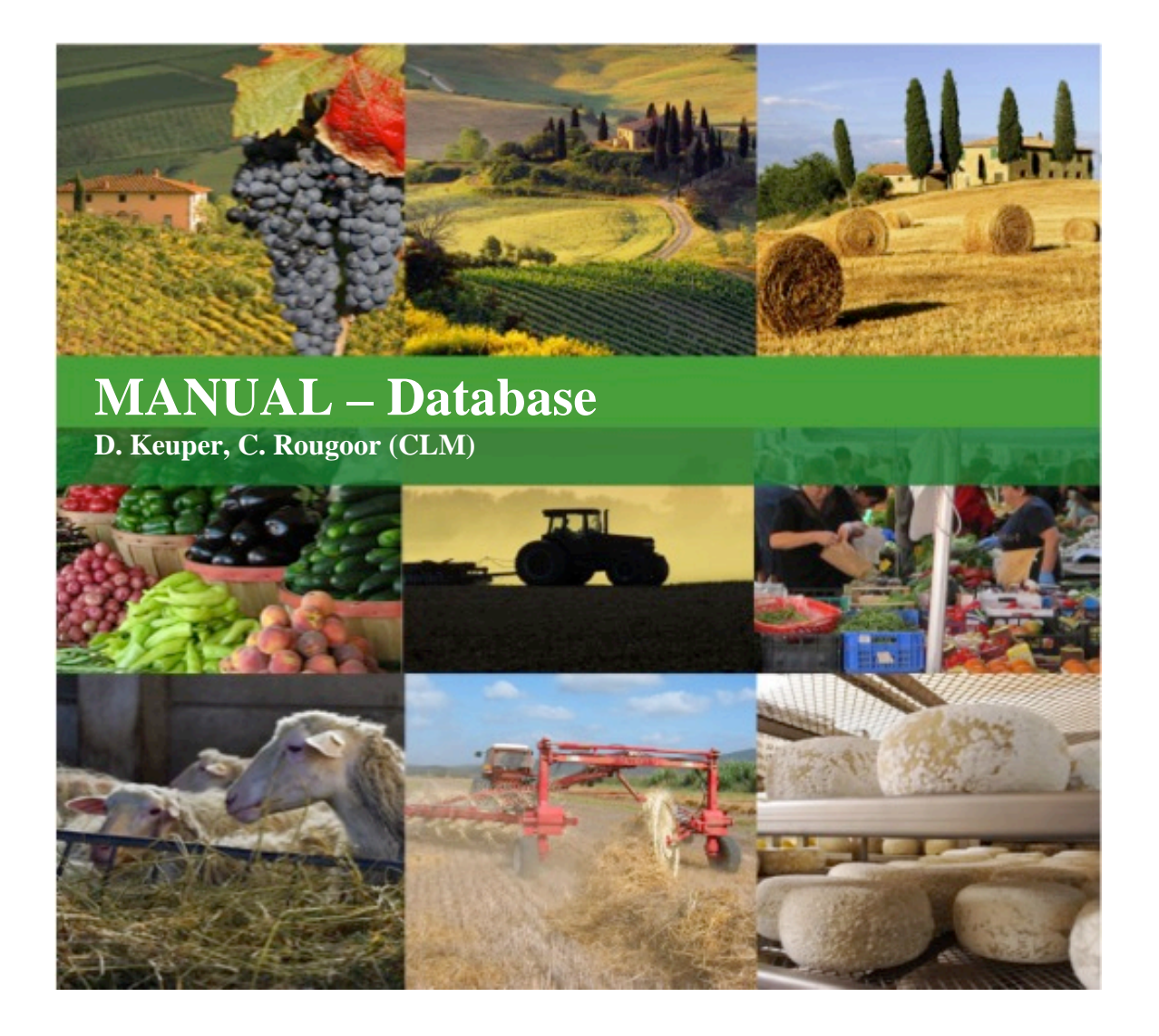

**Annex to D 3.4 Database of Impacts**

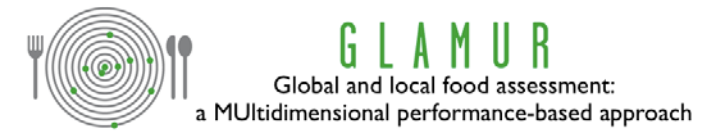

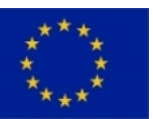

## **Contents**

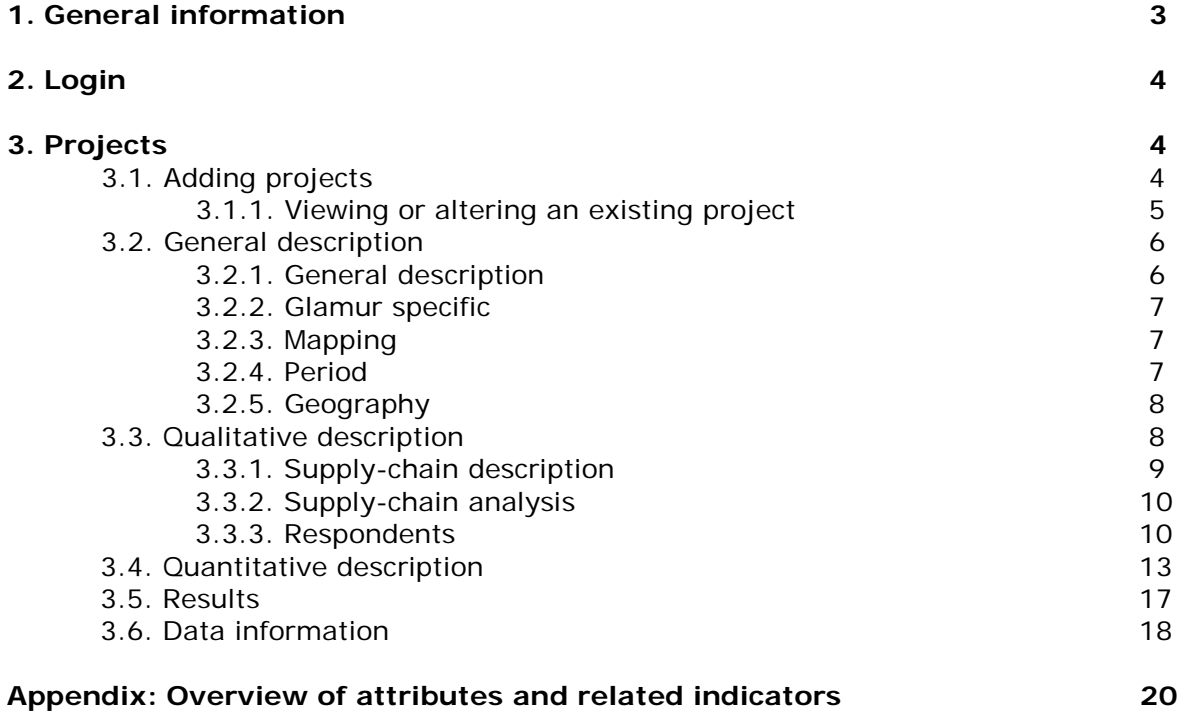

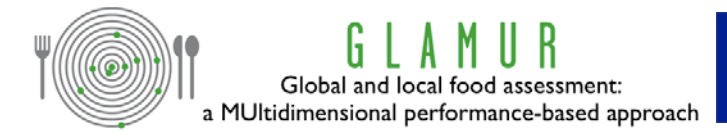

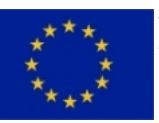

#### **1. General information**

The database can be found at: **<http://glamur.vsm-hosting.nl/Default.aspx>**

The database is built on the level of a specific case, i.e. a regional or a global product chain. Data are expected to be gathered on this level as well. So information on individual farmers should not be entered in the database. Instead overall values for that case should be used. When it's necessary to add extra data, for instance on individual farm level, this can be done by uploading files (for instance excel data files).

- $\bullet$  The  $\bullet$  shows additional information
- You do not need to fill in all cells. Fill in those where data is available. You can leave cells open.
- $\bullet$  To add a new cell press the  $\overline{+}$  button
- To edit a cell press the **button**

Last but not least: after entering information press the button! When entering information in an embedded screen like the one below chose the marked

button (embedded screens you open yourself by using the  $\blacksquare$  button).

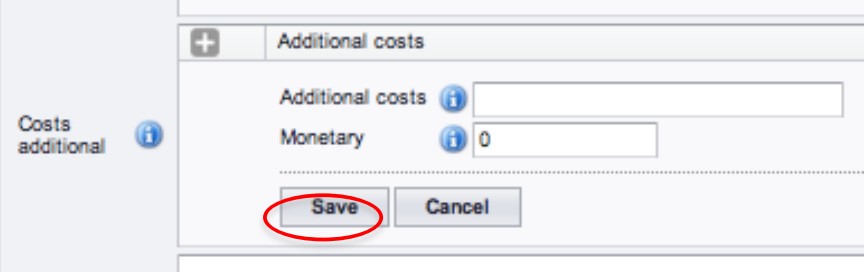

When entering information in a regular field use the **Save** button on the top or bottom end of your right hand screen. An example of a regular field is shown below.

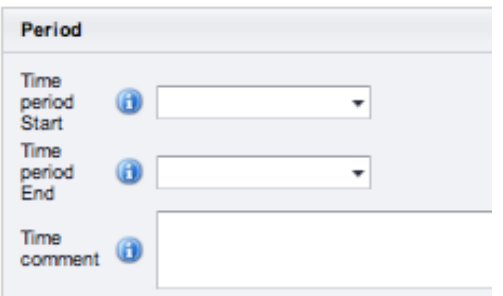

You can fill out some regular fields before saving. It is not necessary to save after every entry. But remember: re-entering data can be very annoying. [It happened to me quite a few times while writing this manual]

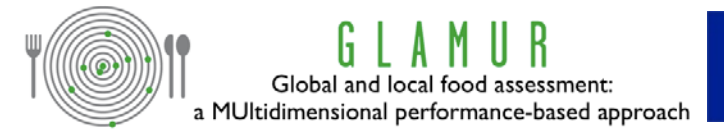

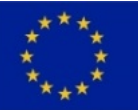

# **2. Login**

Use the username and password that you received to log in. If you do not have received a username and password you can have a look at the database (but not edit data) by: Username  $=$  quest

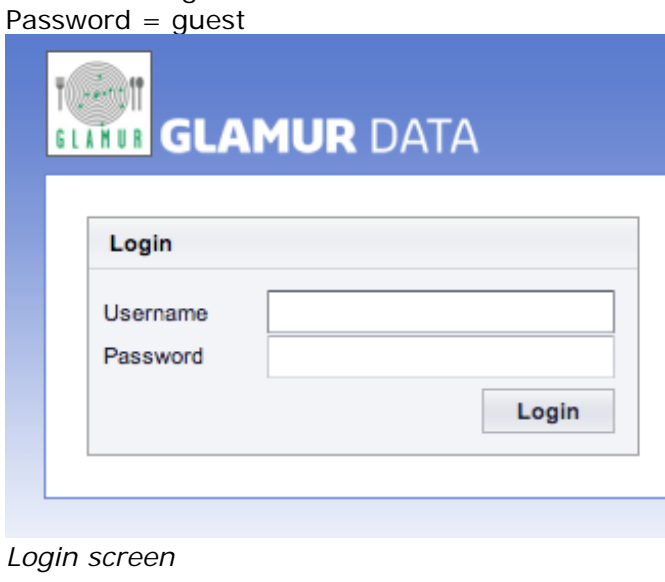

## **3. Projects**

You see an overview of projects within the database. When you click on the column name, the projects will sort automatically, this makes searching a particular project easier once more projects are entered.

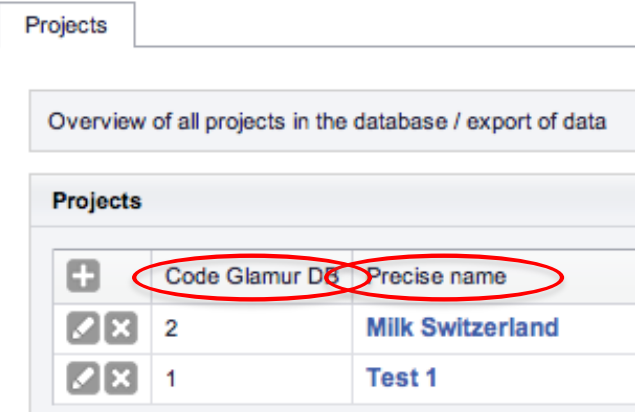

# **3.1. Adding projects**

You can add a project by pressing the **button and you can edit a project by pressing** the 'pencil' button.[You can also delete a project using the 'X' button. We strongly advise against that.]

You can only edit [and delete] your own projects (i.e. a project that you have added to the database). You can have a look at projects of other partners, but you cannot edit or delete them. If it is necessary for you to edit project data of another project, the administrator of the database (CLM, Carin Rougoor, [crougoor@clm.nl\)](mailto:crougoor@clm.nl) can give you rights to edit the data of this project as well.

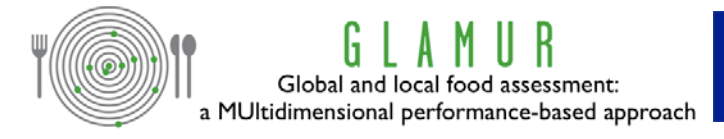

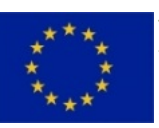

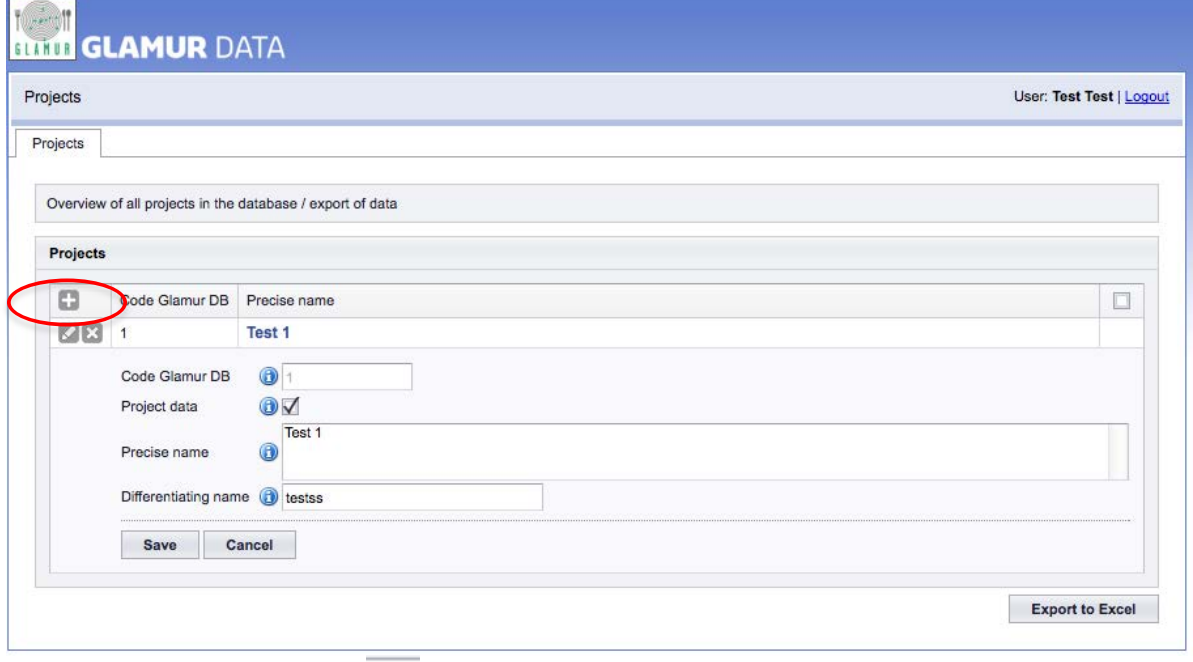

*Screenshot after selecting (new project)* 

A project is a specific case, for instance regional pig production in the Netherlands.

In this screen you can specify the following:

- Code Glamur Database: automatically generated number
- Project data: Select this field when the project data are a result of the GLAMUR project (leave unselected when project data are from an outside source)
- Precise name: see the structure guidelines for precise instructions
- Differentiating name: differentiate generic product names, i.e. brown rice vs. white rice or canned vs. fresh
- If you wish to export the data to excel; tick the box(es) above the button 'Export to Excel' and press 'Export to Excel' in the lower right corner of the screen. If you want to select all projects to download, tick the box on top.

After entering a new project, press the 'save button', otherwise information will be lost.

#### **3.1.1. Viewing or altering an existing project**

Click on the name of the project to enter this dataset

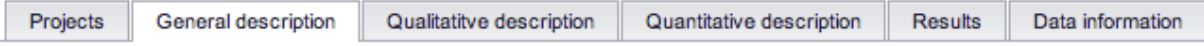

On top of the page you see the following pages:

- Projects (see above)
- General description
- Qualitative description
- Quantitative description
- **Results**
- Data information

The information within these different pages is described below:

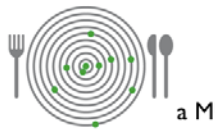

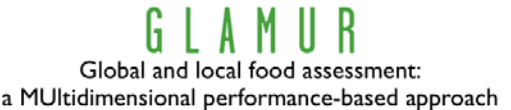

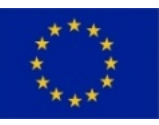

#### **3.2. General description**

On this page you can fill in:

- General information on the case (General description)
- The selection criteria for the case (Glamur specific information)
- The supply chain, specifying which parts of the supply chain are included in the analysis (Mapping)
- The time period (Period) and
- Geographical aspects (Geography).

The five subsets are specified below.

#### **3.2.1. General description**

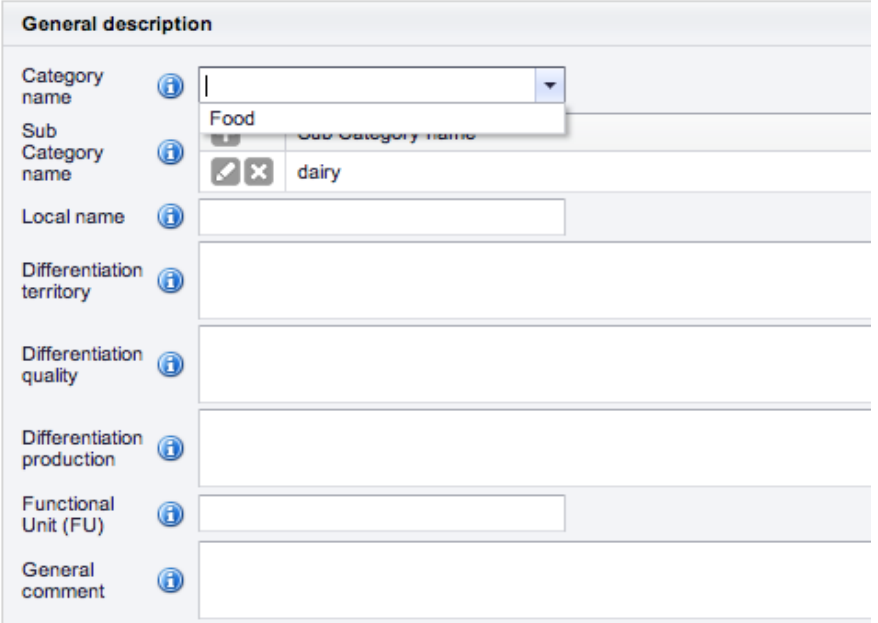

In this screen you can specify the following:

- Category name: Categorize the project. Within the GLAMUR project all cases will be of the category 'food'. So, no other possibilities can be selected
- Sub category name: this information can be used to make selections of cases. More than one subcategory can be chosen. Choose at least one, indicating the type of food (meat, fruit, vegetables, dairy, grain). Additionally, you can choose extra categories to give extra information (i.e. organic).
- Local name: local name can be specified in local language
- Differentiation territory: how does the territoriality of the product add to its distinctiveness?
- Differentiation quality: how does the quality of the product add to its distinctiveness?
- Differentiation production: how does the production of the product add to its distinctiveness?
- Functional Unit (FU): give a clear description of the product. For the quantitative assessment this has to be description in detail. Examples of functional unit are: 1 litre of wine, a bread of 400 grams, 1 kg of cured ham.
- General comment: other relevant information can be added here.

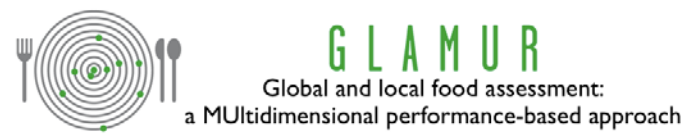

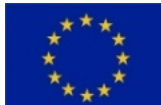

#### **3.2.2. Glamur specific**

Here the information regarding selection criteria (distance, governance and organization, resources and technology, role of territority) can be added.

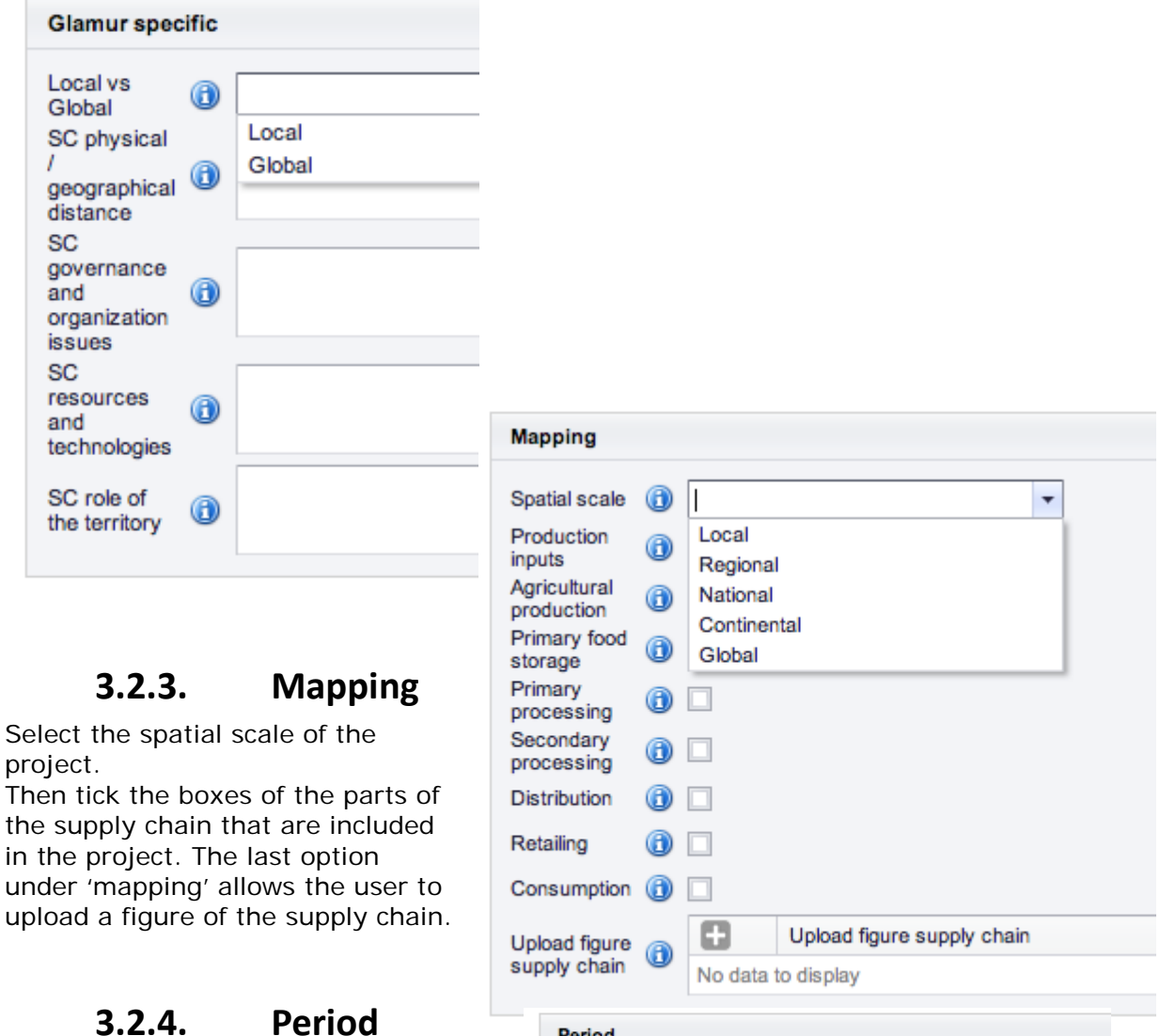

data.

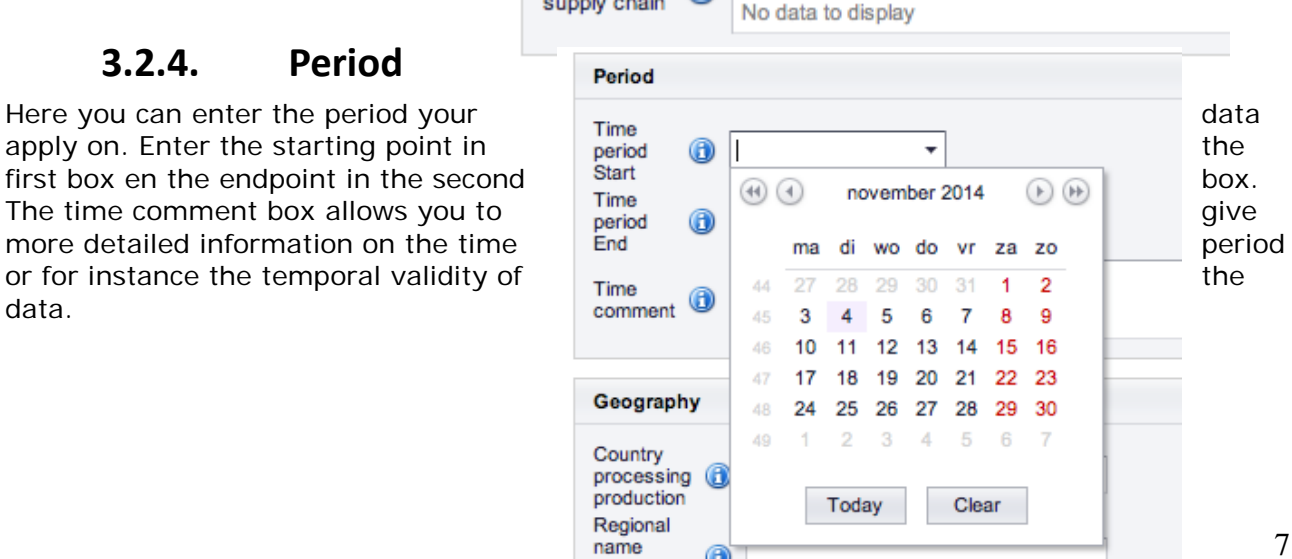

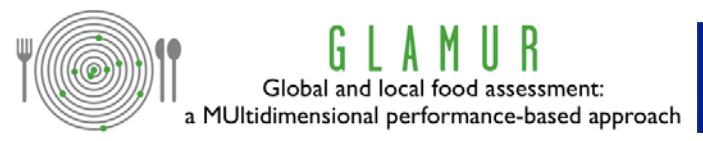

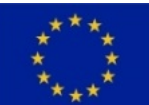

#### **3.2.5. Geography**

In this field geographical information of the project is specified.

The first field describes the country where the main activity of processing or production of the project takes place. The field for regional name is to be used to specify the region of the

country selected before. (Again, the  $\bigcirc$  provides a short instruction and example.) Country main ingredient allows you to specify the origin of the main ingredient, in the same manner as the two fields before. In case the country of delivery (end of supply chain) is different from the country of processing/production, this can be indicated here.

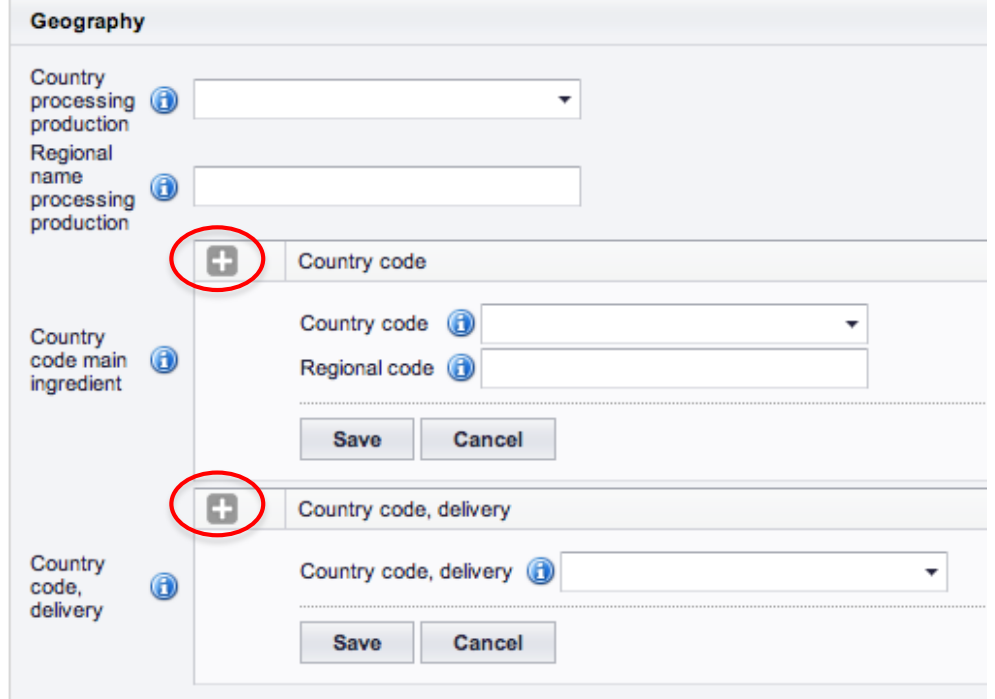

*Screen 'Geography' after pressing the circled buttons.* 

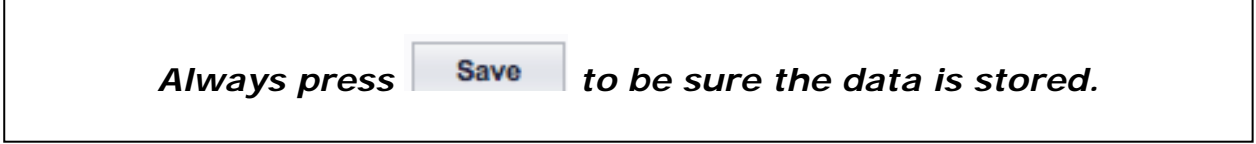

# **3.3. Qualitative description**

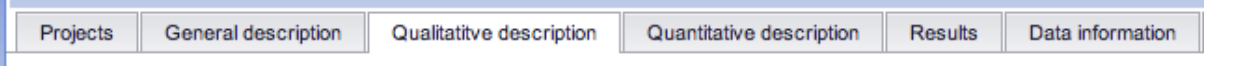

This page is based on the setup of the quick scan spring 2014. The following data of the quick scan can be entered here:

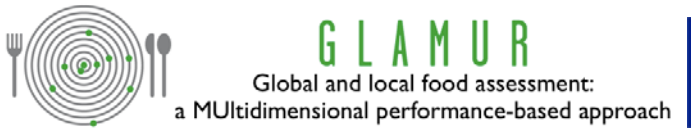

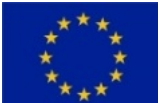

# **3.3.1. Supply-chain description**

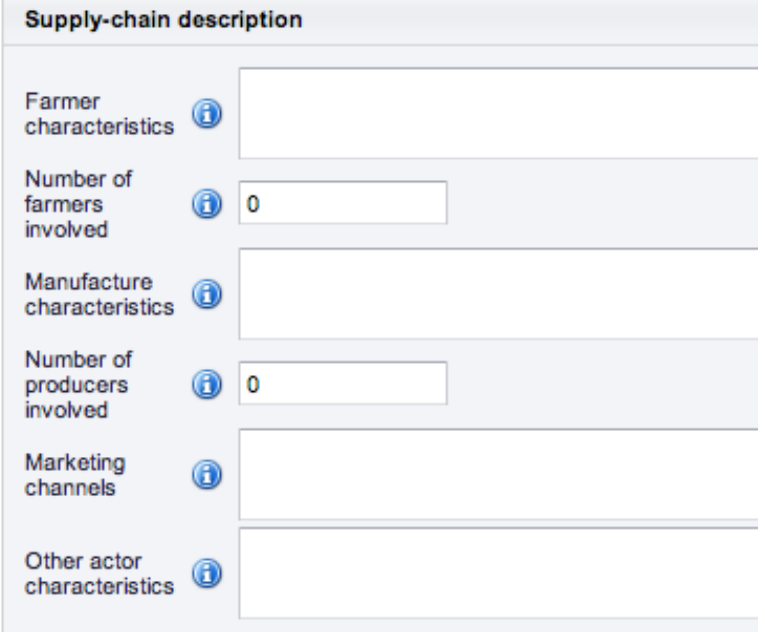

Hover the selection arrow over the  $\bigcirc$  to get further information on what to enter here. (It's pretty straight forward.)

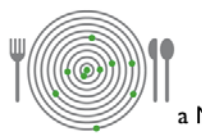

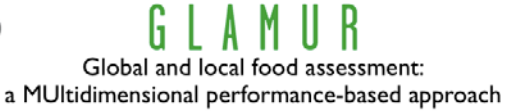

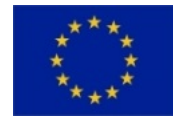

# **3.3.2. Supply-chain analysis**

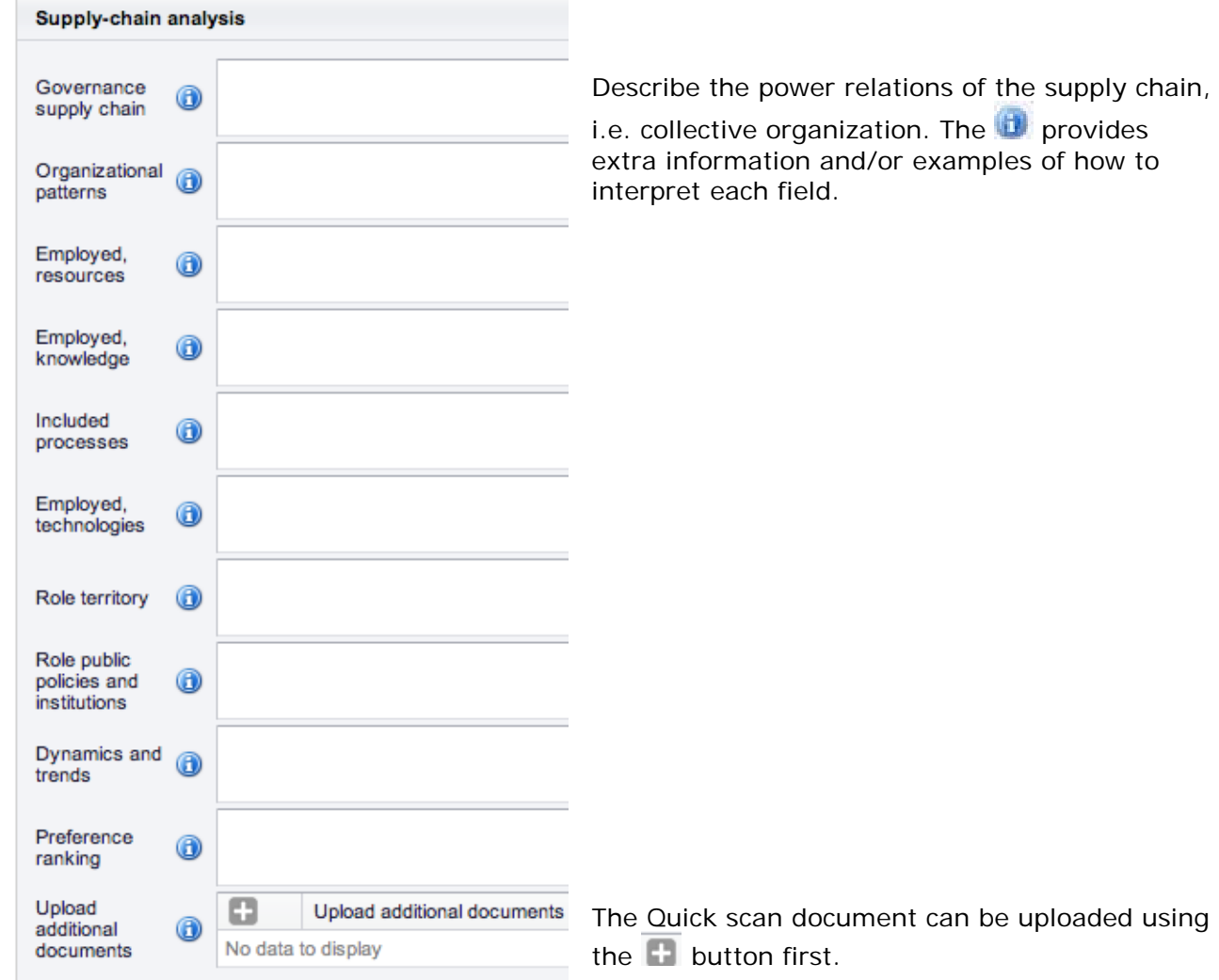

#### **3.3.3. Respondents**

You can enter names of respondents, people you have interviewed for the case study. Underneath the name of the respondent you can give more information on the respondent (function, position in the chain) and you can upload the interview report. This is only possible AFTER you entered the name of the respondent AND pressed the Save button. Only then the faded options shown in the picture become available.

So entering a respondent name requires the following steps:

- 1. Select the **button in front of 'Name'**.
- 2. Type in the name of the respondent.
- 3. Press Save

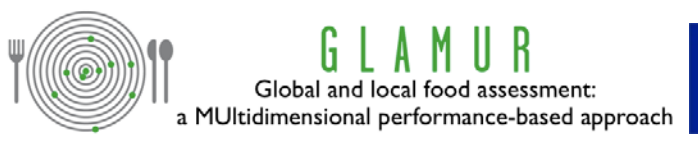

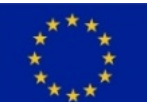

- 4. Press to change the entry of your respondent.
- 5. Press  $\blacksquare$  to unfold the options 'Function'; 'Position in Chain' and 'Upload interview report'.
- 6. Now add information concerning Function, Position in Chain and possibly upload the interview report.

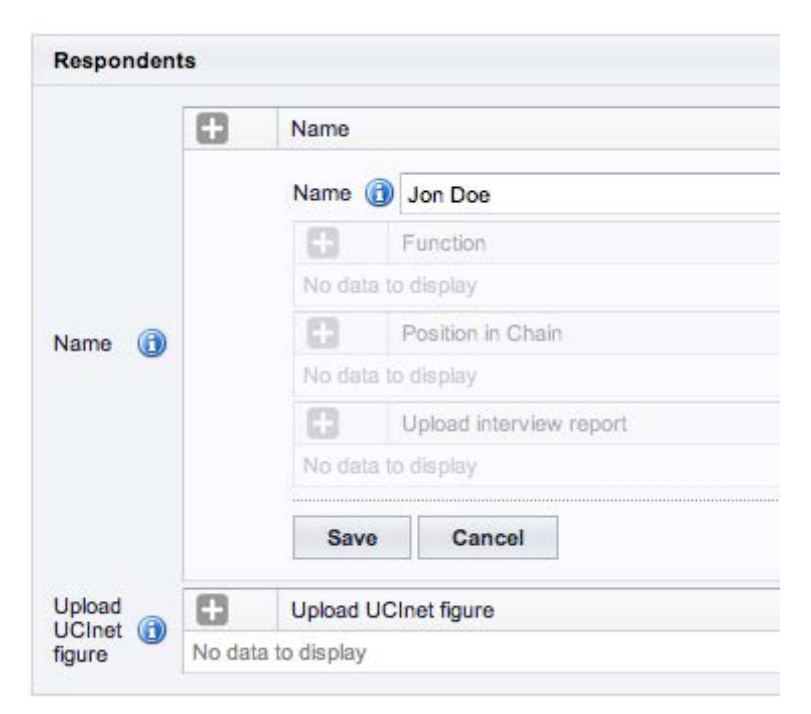

*Respondents BEFORE saving Jon Doe*

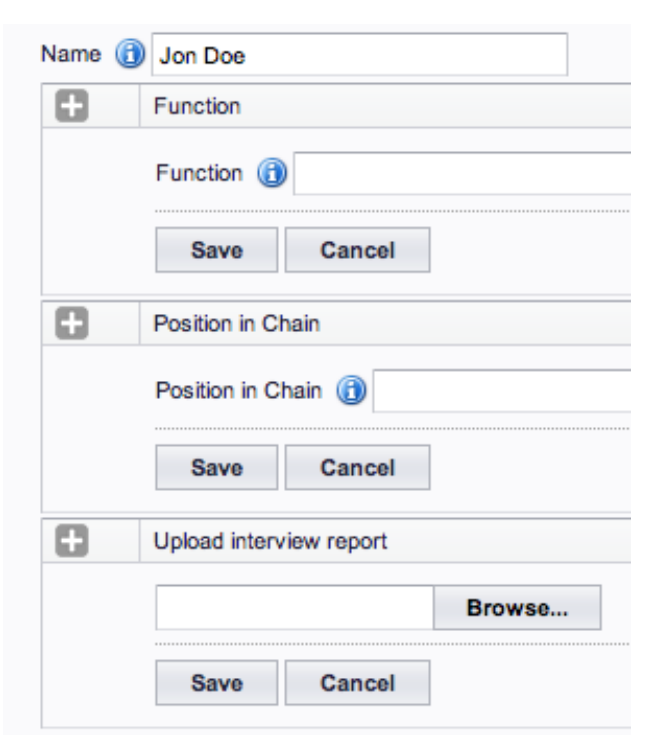

*Figure after saving Jon Doe with the three options unfolded*

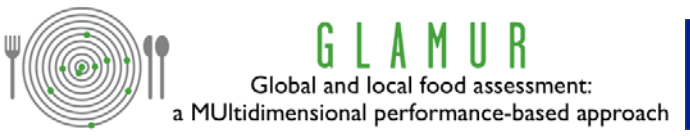

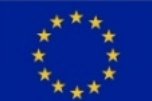

The last option of the Respondents window is to upload a UCInet figure. This is a figure visualize the social connections among actors involved. The specialized software can be attained [here](https://sites.google.com/site/ucinetsoftware/home) or copy the following link into your browser: https://sites.google.com/site/ucinetsoftware/home

(When you are unfamiliar with UCInet leave this open.)

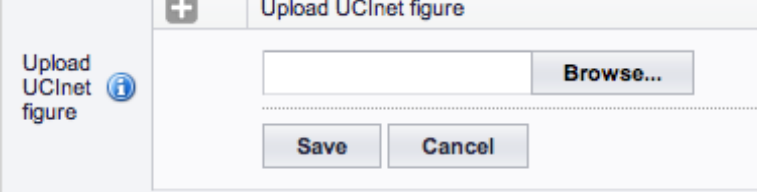

AFTER ENTERING INFORMATION ON THE SUPPLY CHAIN DISCRIPTION, THE SUPPLY-CHAIN ANALYSIS AND THE RESPONDENTS DO PRESS THE

Save BUTTON IN THE LOWER RIGHT CORNER OF THE SCREEN. To be safe press the button on the lower right corner on a regular basis, because after a certain period of inactivity on the site, you will be automatically logged out.

Then move on to the quantitative description of your project.

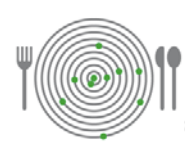

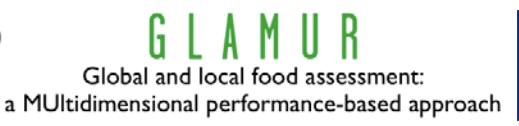

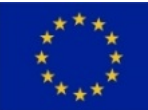

#### **3.4. Quantitative description**

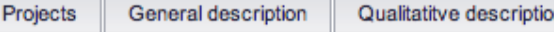

Quantitative description m

Quantitative description of the case

Results Data information

The window Quantitative description consists of two sub-screens. The first screen is to collect al quantitative input data. The second collects transport data. Quantitative input data are labour (family hired), fixed assets, machinery, land, raw materials, energy carriers (such as diesel electricity) water, waste, output, sales, additional costs, free text and the option upload additional documents.

At first sight this may appear to be a page quickly filled in but after opening all embedded windows all necessary details show.

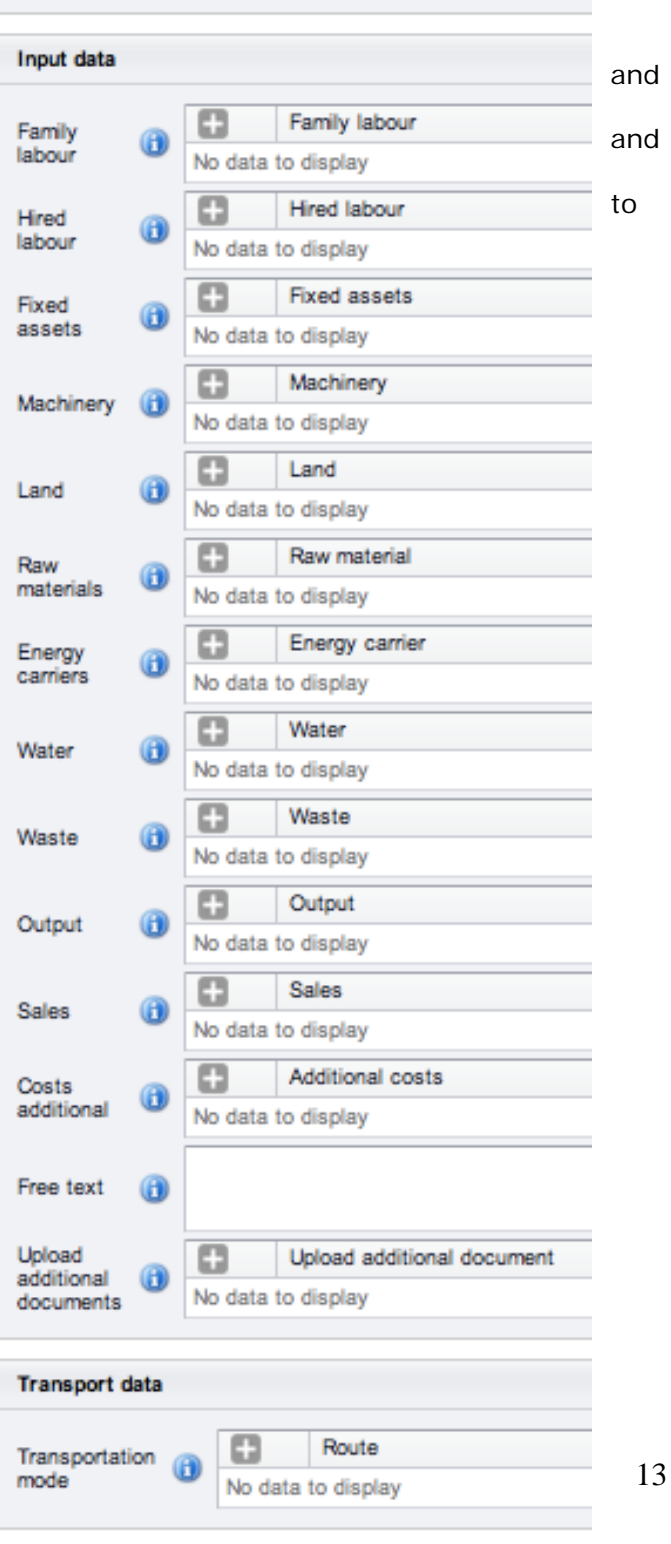

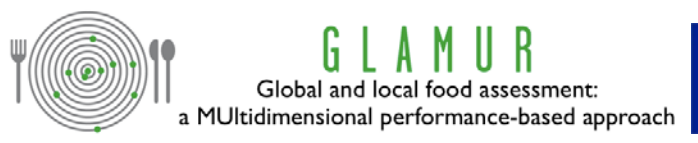

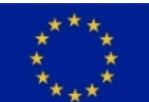

Quantitative input data are subdivided into Family labour, hired labour, fixed assets, machinery, land, ….

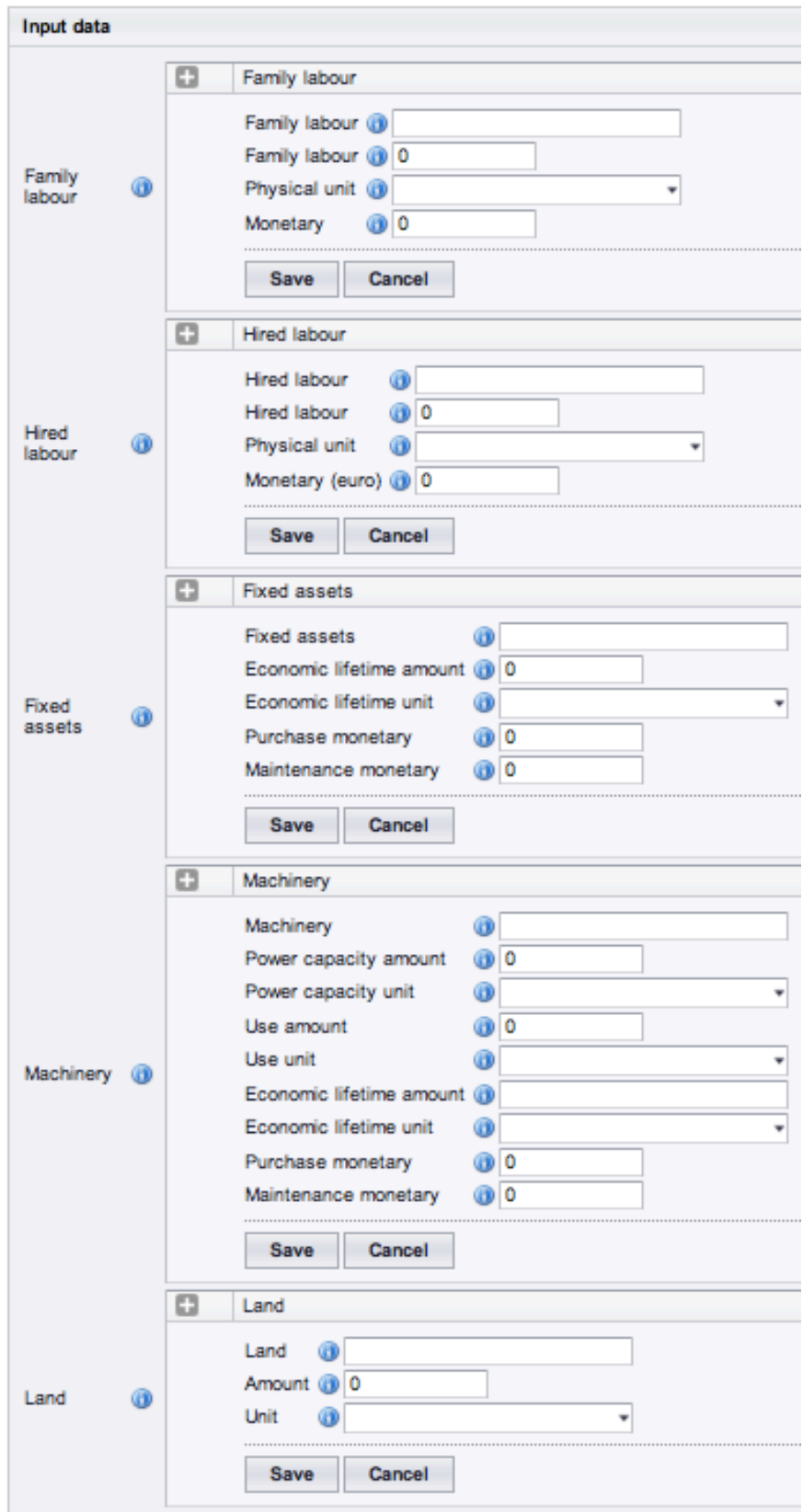

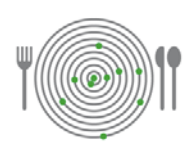

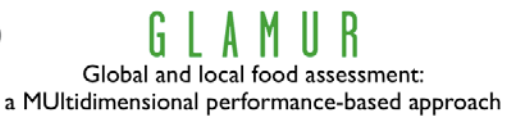

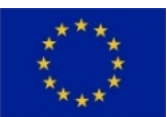

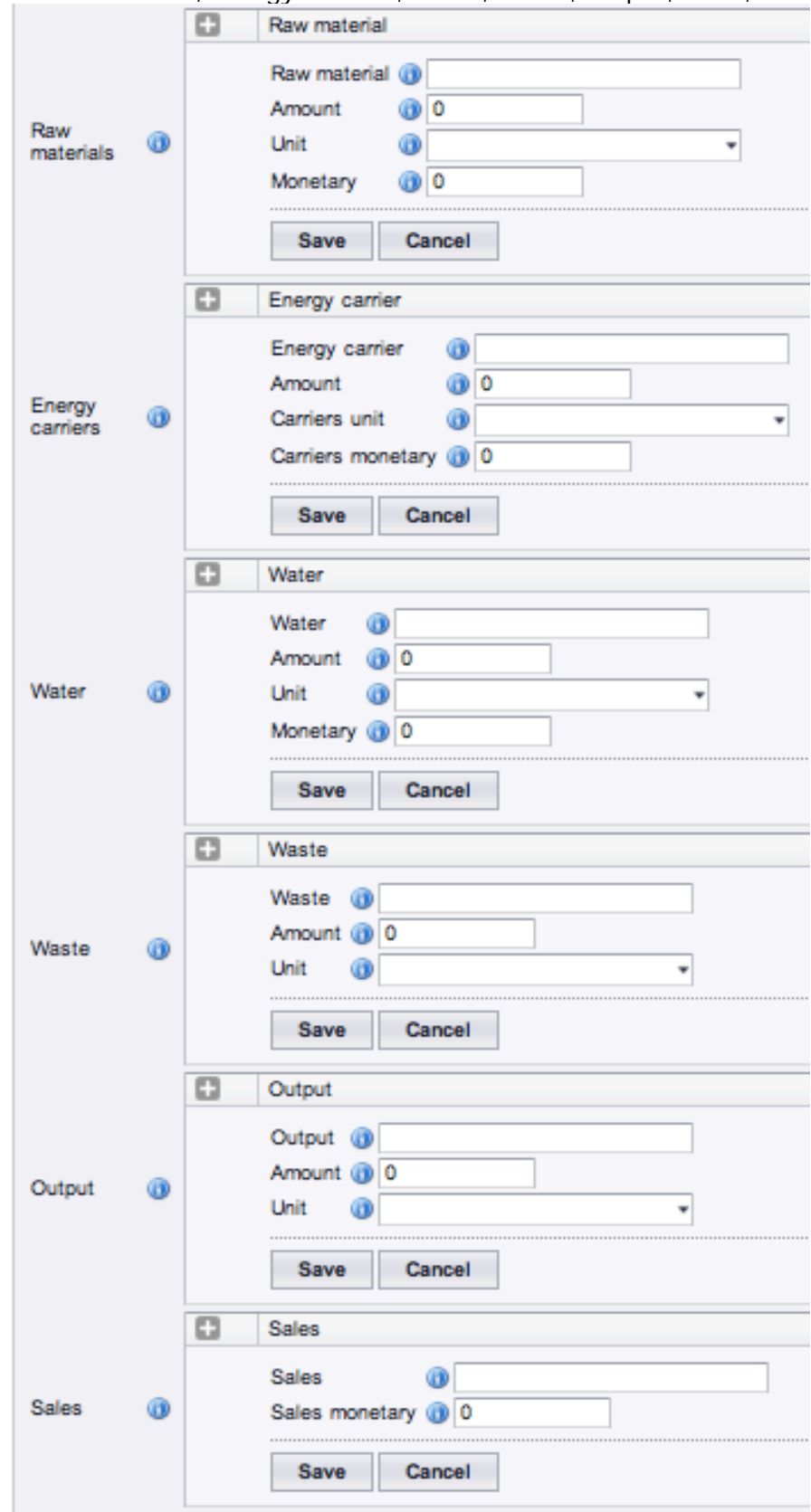

#### … raw materials, energy carriers, water, waste, output, sales, …

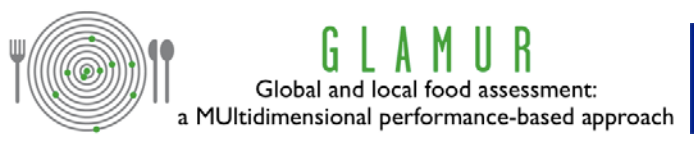

.

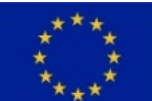

The research leading to these results has received funding from the European Union's Seventh Framework Programme for research, technological development and demonstration under grant agreement n° 311778

… additional costs, free text and the option to upload additional documents. The Free text should be used to state otherwise uncovered costs or data concerning the project or additional information.

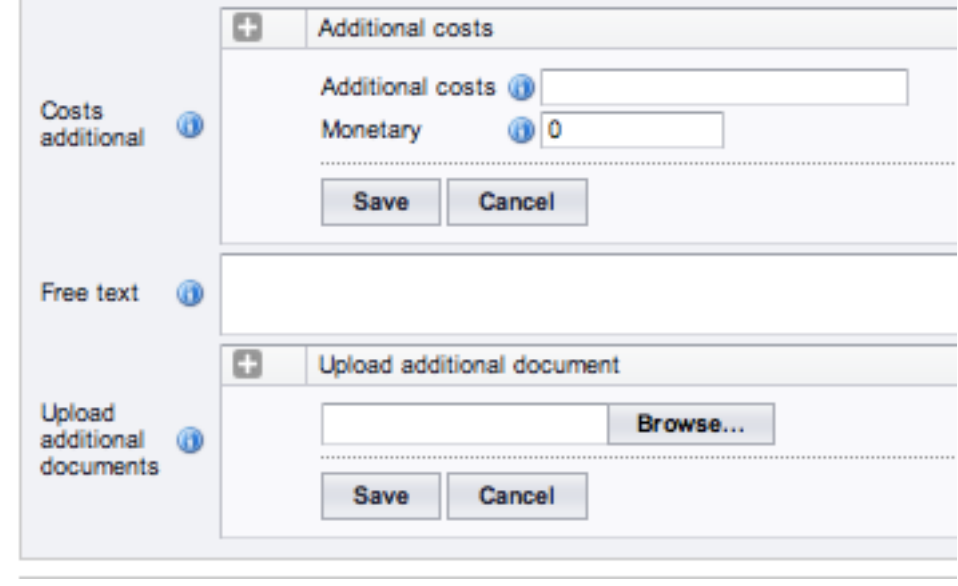

The second sub screen allows entering quantitative transport data.

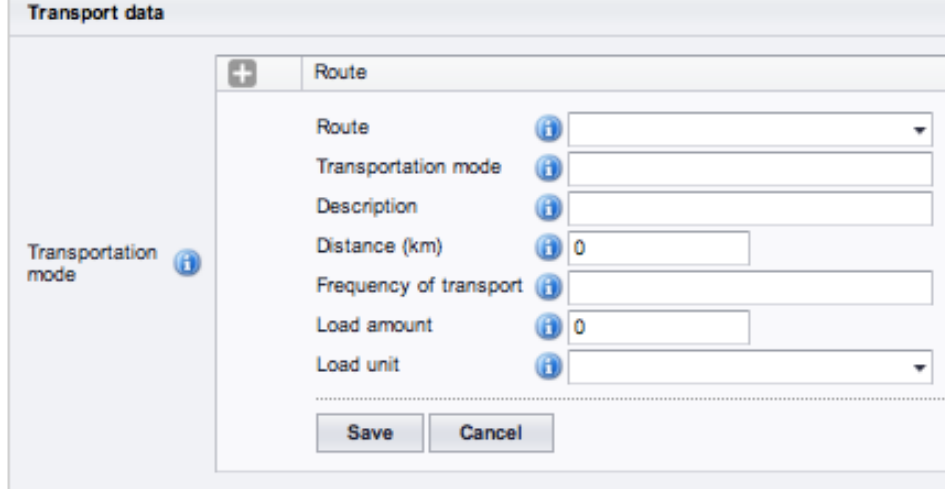

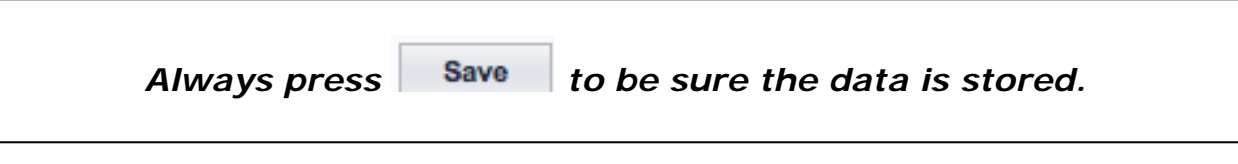

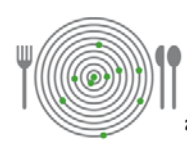

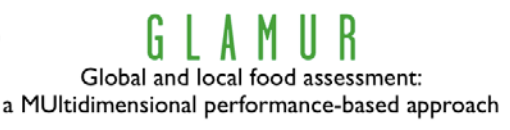

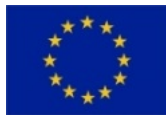

#### **3.5. Results**

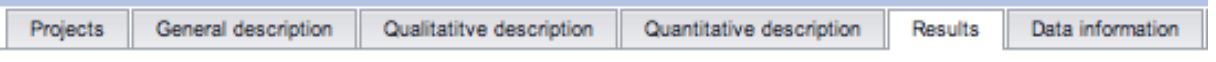

Within this worksheet you can choose:

- Methodology that is used.
- Allocation methodology that is used
- Fraction of the emissions that are allocated to the product, due to this allocation methodology
- Explain why this allocation method is chosen and
- Describe the method in further detail.

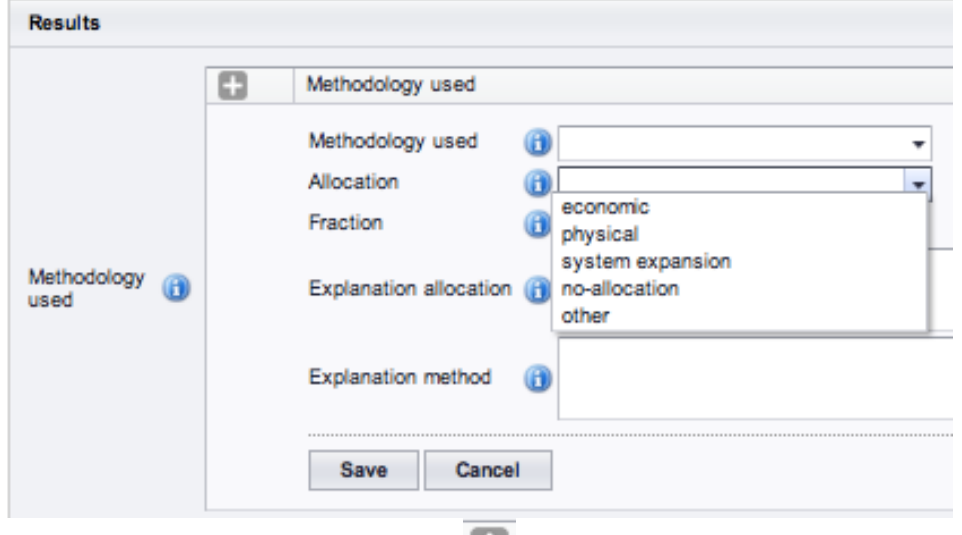

*Methodology screen after pressing* 

<u>.</u>

Attributes: all attributes that were defined in WP2 are mentioned here.

Choose an indicator (NB: be aware that the indicator has to be an indicator for this specific attribute<sup>[1](#page-18-0)</sup>. The first capitals of the name of the indicator is the abbreviation of the attribute). You can choose out a complete list of indicators (alphabetically ordered by the abbreviation of the attributes).

Be sure you use the correct unit for the specific indicator.

<span id="page-18-0"></span> $<sup>1</sup>$  See the appendix for an overview of attributes and related indicators and the specific unit for the</sup> indicators. This list is based on the

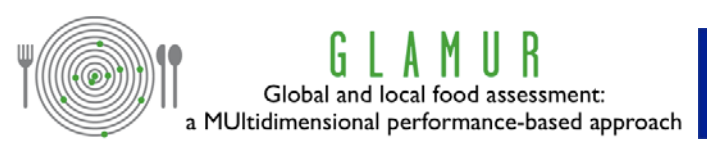

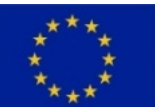

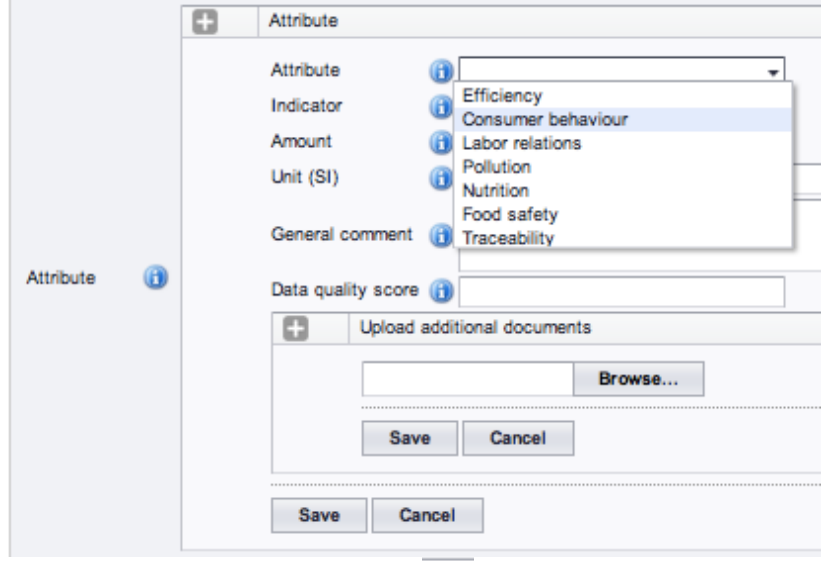

*Attribute screen after pressing* 

Again the  $\bigoplus$  provides further information and examples of what information to enter where.

#### **3.6. Data information**

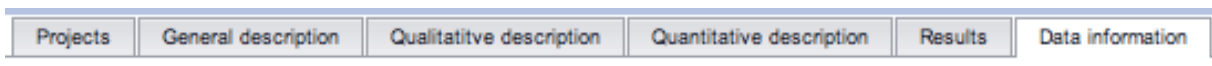

The sheet data information collects information on the origin and background of the dataset. There is also space for stating the progress of validation and who conducted the validation.

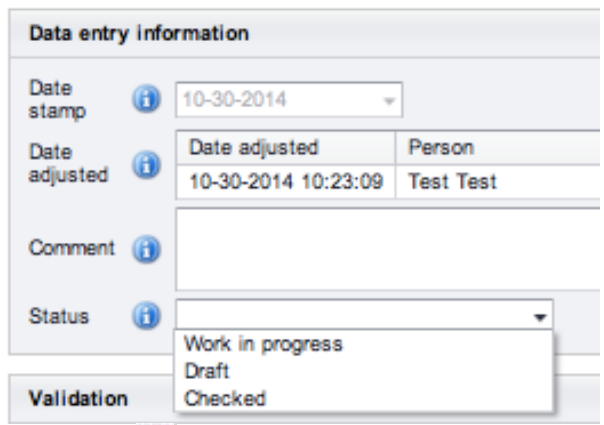

Again the  $\left| \mathbf{u} \right|$  provides further information and examples of what information to enter where.

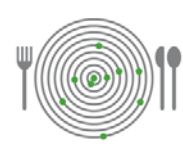

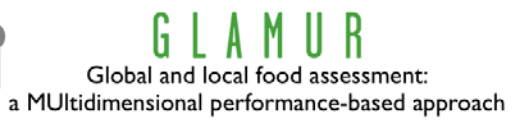

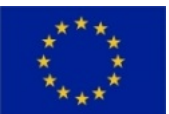

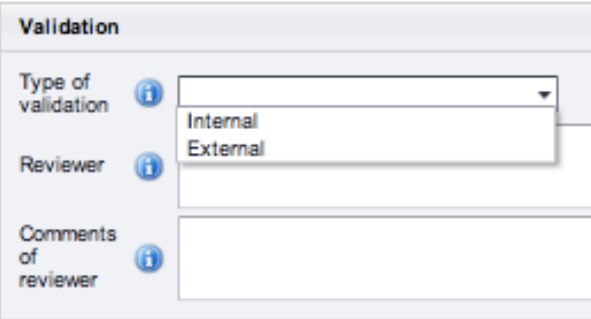

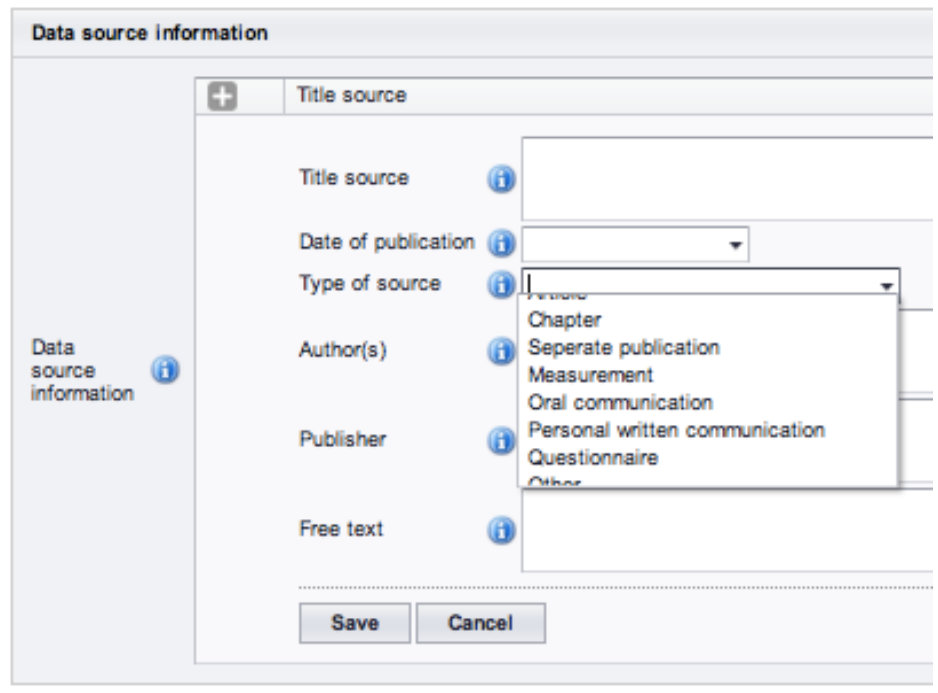

*Data source information screen after pressing .*

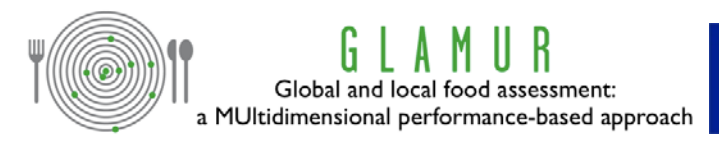

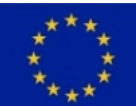

### **Appendix: Overview of attributes and related indicators**

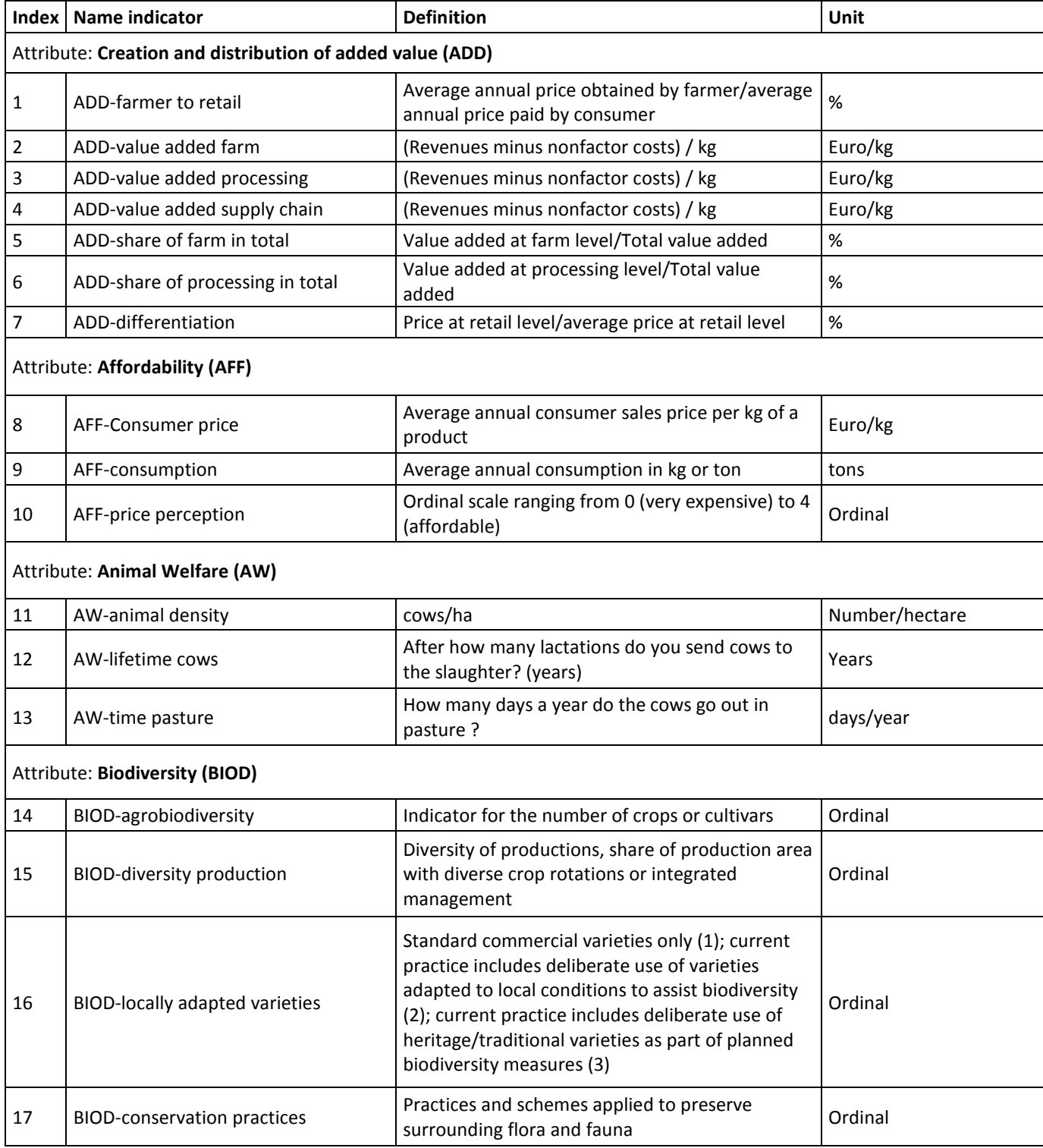

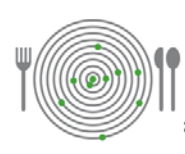

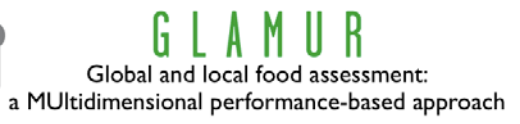

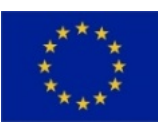

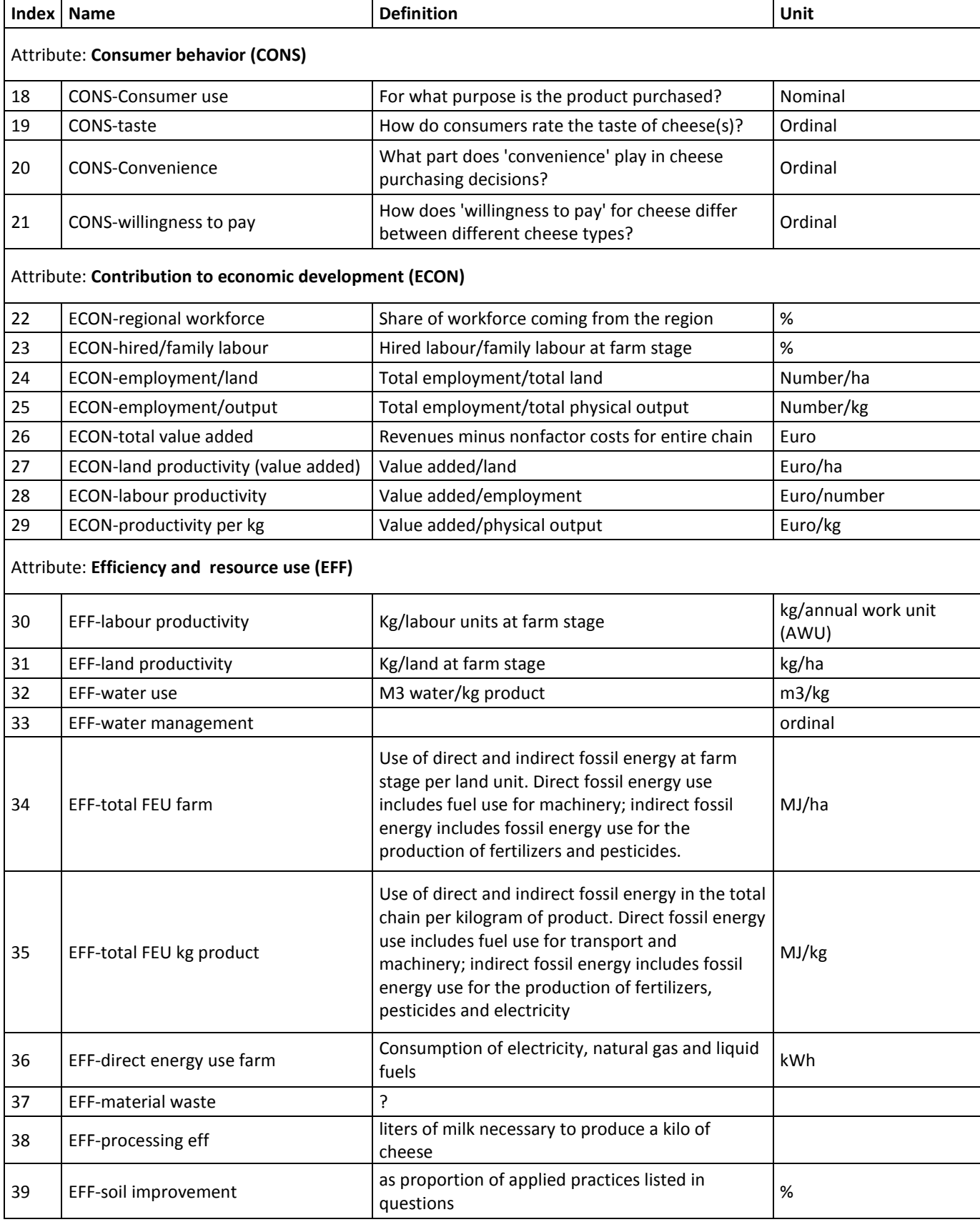

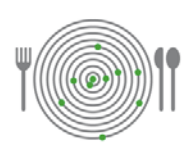

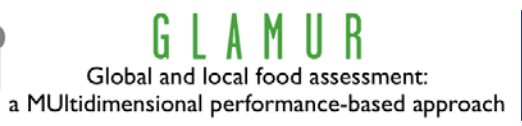

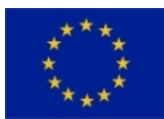

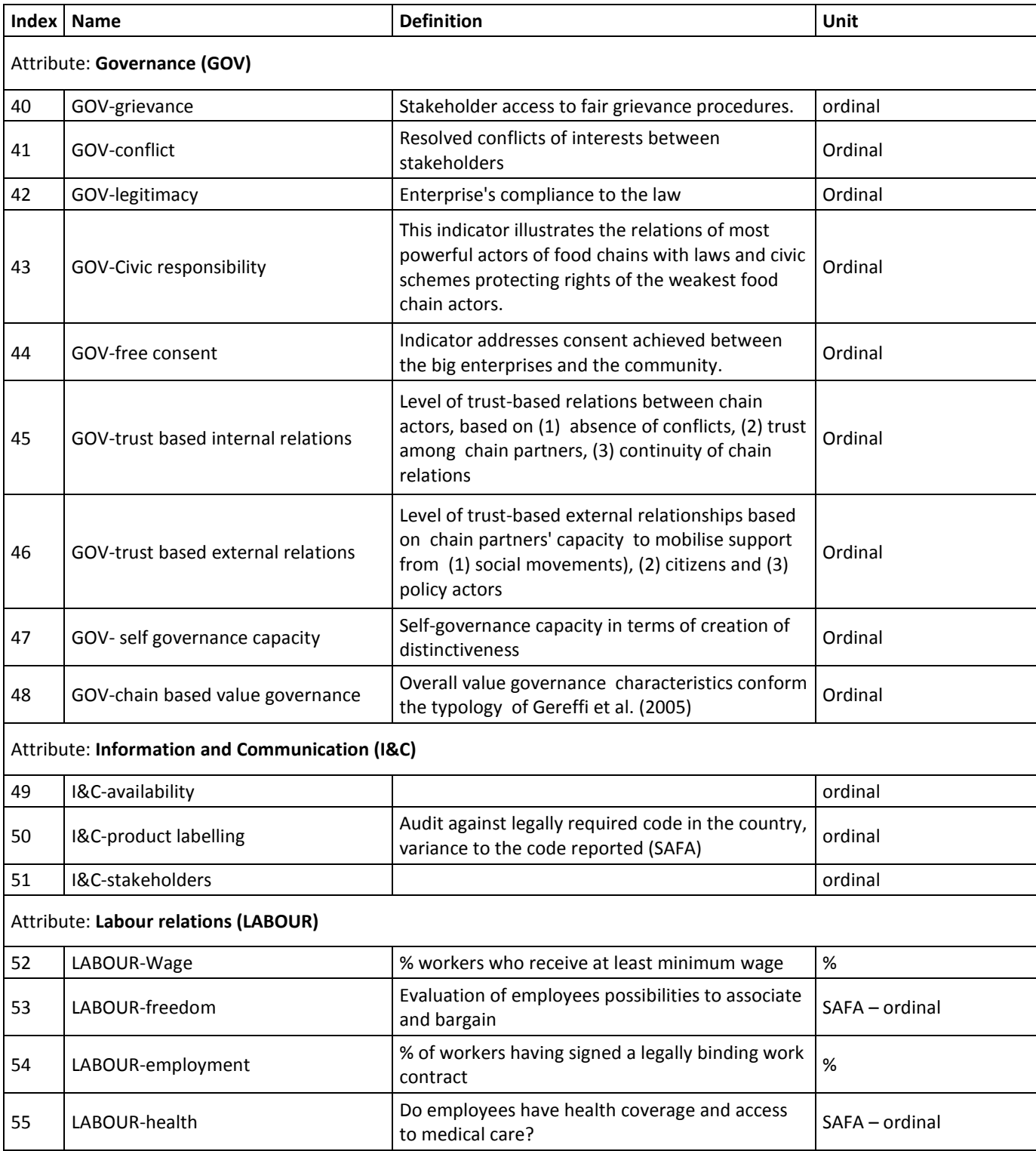

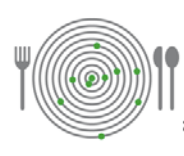

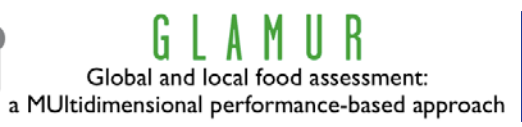

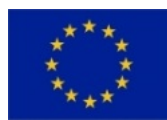

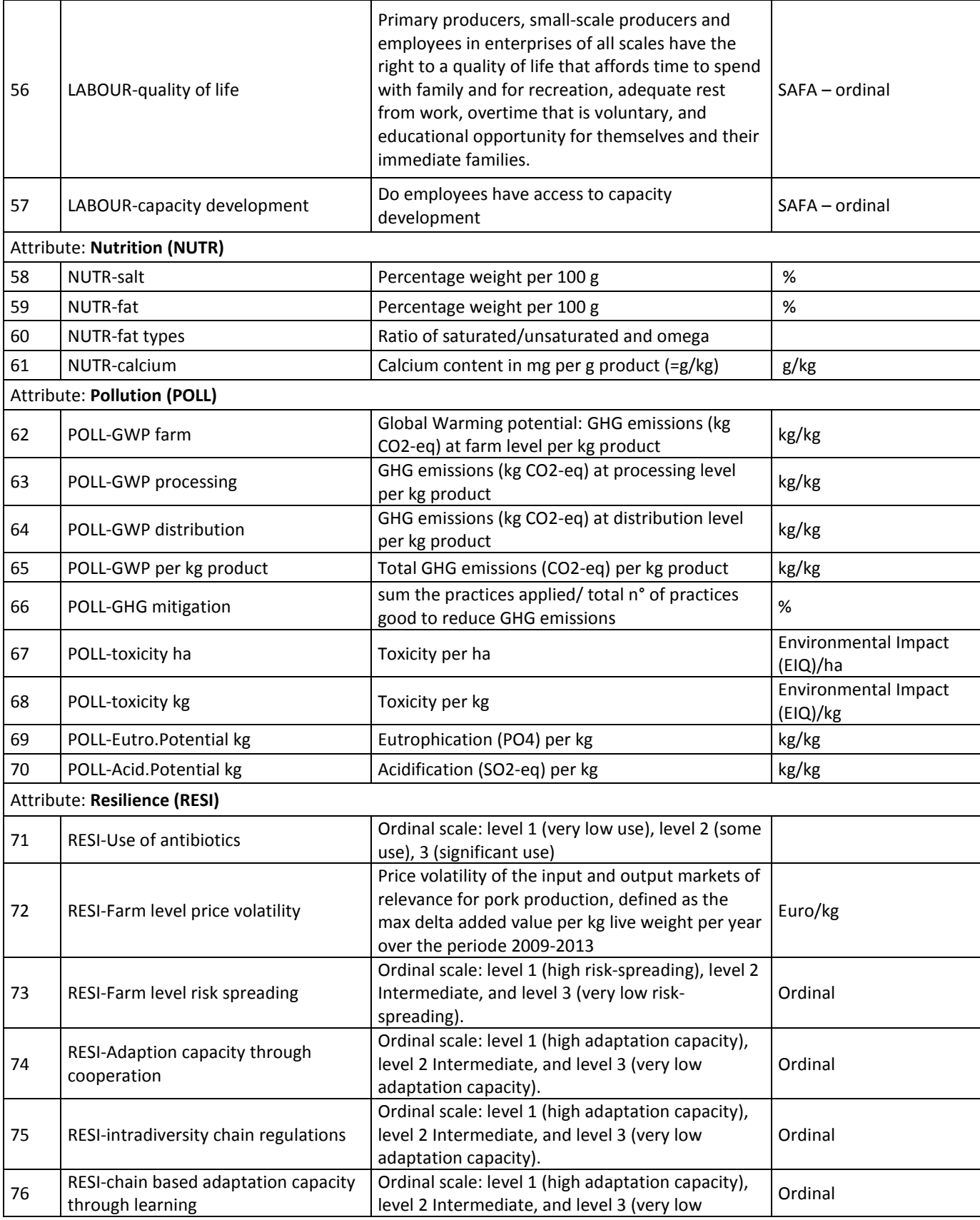

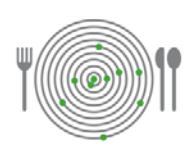

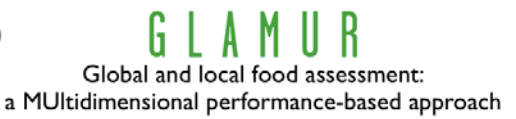

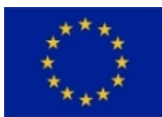

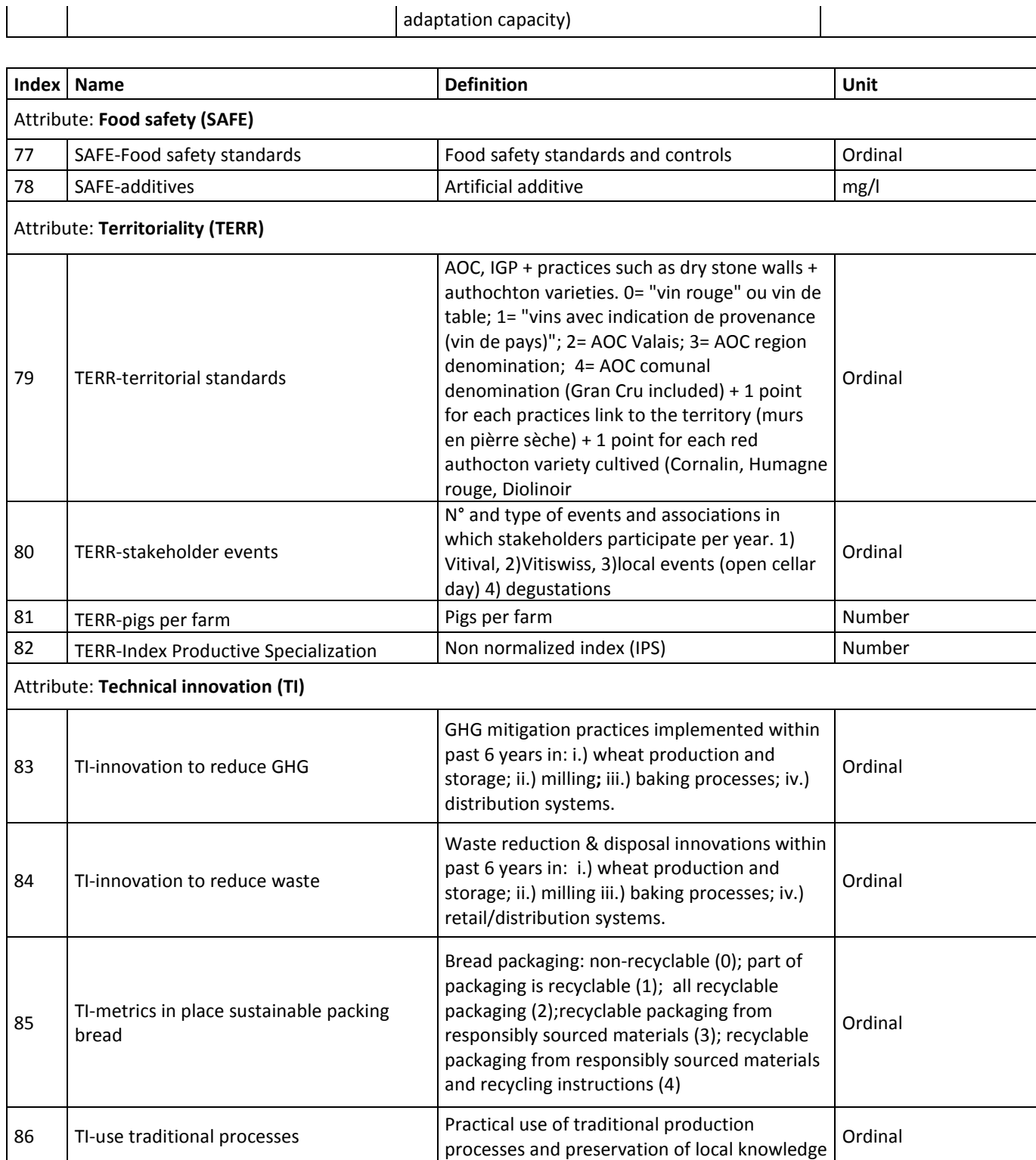